## **วธิีการกรอกข้อมูล V-COP**

1. นักศึกษาคลิกเข้าอินเทอร์เน็ต [http://www.v-cop.net](http://www.v-cop.net/) 

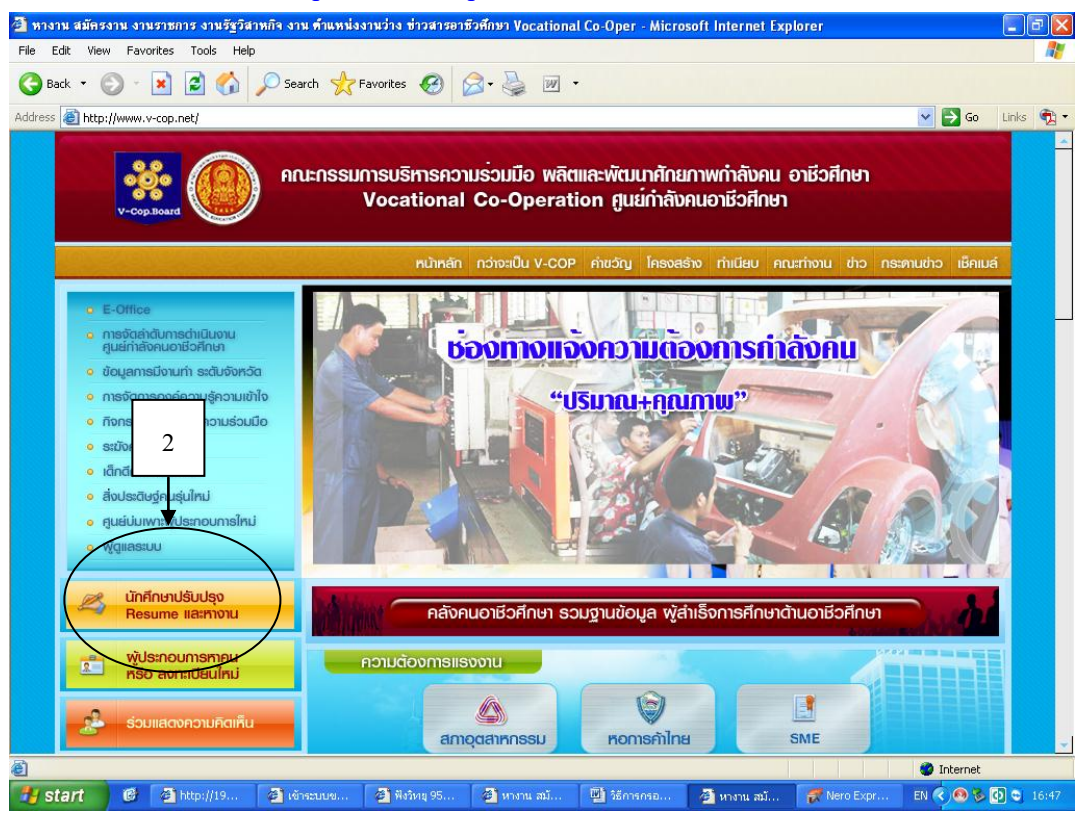

- 2. นักศึกษาคลิกเข้า นักศึกษาปรับปรุง Resume (ดังหมายเลข 2)
- 3. นักศึกษาคลิกตรงลืมรหัสผ่าน/นักศึกษาที่ทำการ Login ครั้งแรก (ดังหมายเลข 3)

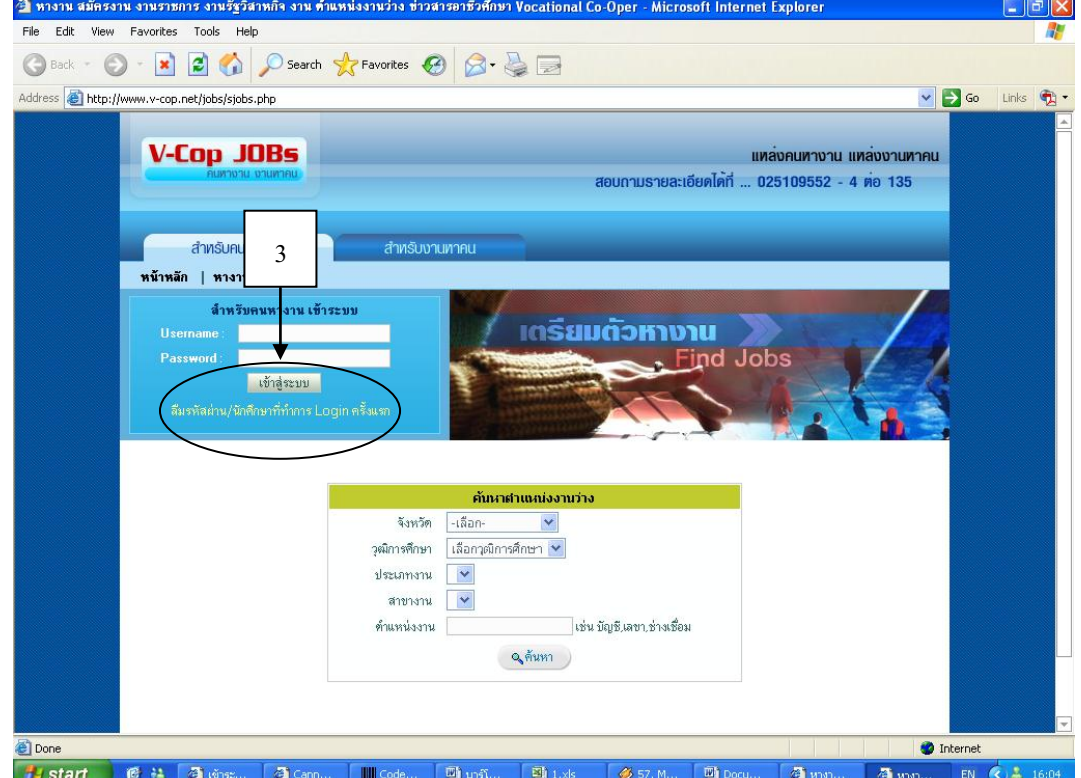

- 4. **นักศึกษากรอกข้อมูลตามที่กำหนด** จังหวัด / สถาบันการศึกษา / รหัสนักศึกษา 10 หลัก / เลขที่บัตรประชาชน
	- / วัน-เดือน-ปีเกิด แลว้คลิกตกลง (ดังหมายเลข 4)

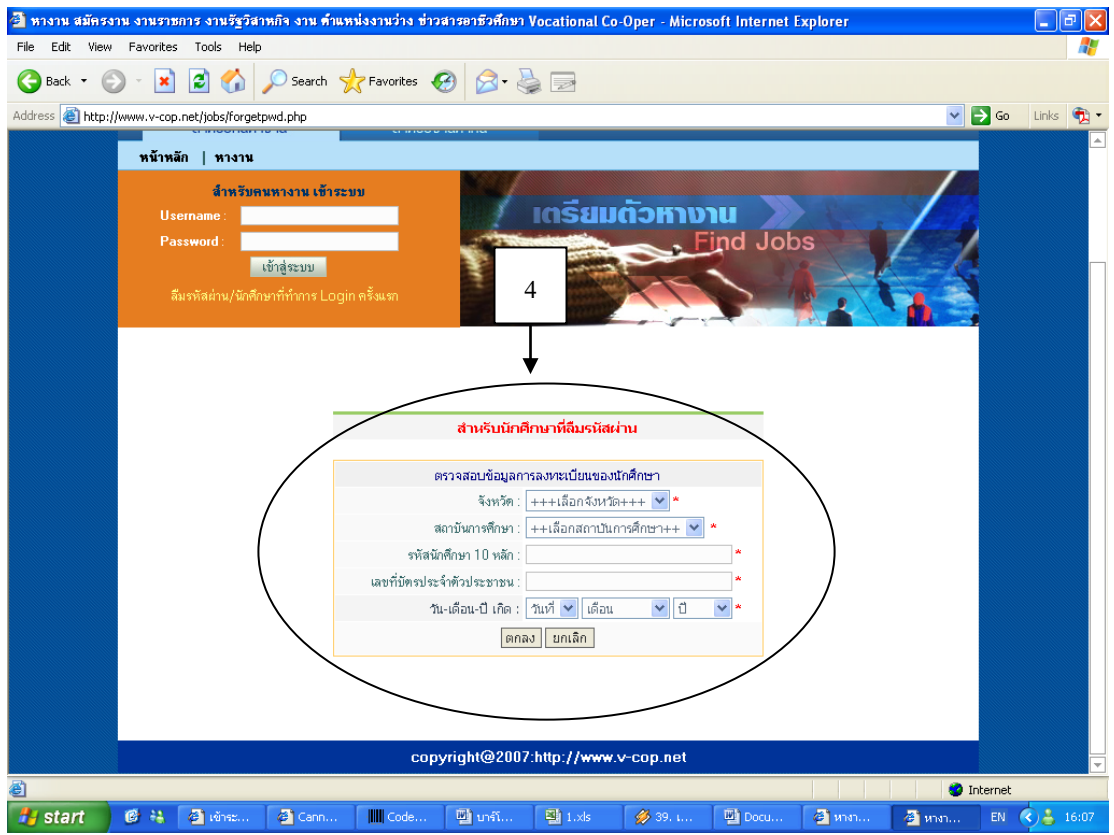

5. หากข้อมูลของนักศึกษามีในระบบแล้ว ระบบจะตอบรับด้วยข้อความดังนี้ (ดังหมายเลข 5) แต่ถ้าไม่พบข้อมูล ใหน้กัศึกษาติดต่อเจา้หนา้ที่หอ้งบริการคอมพิวเตอร์และอินเทอร์เน็ต

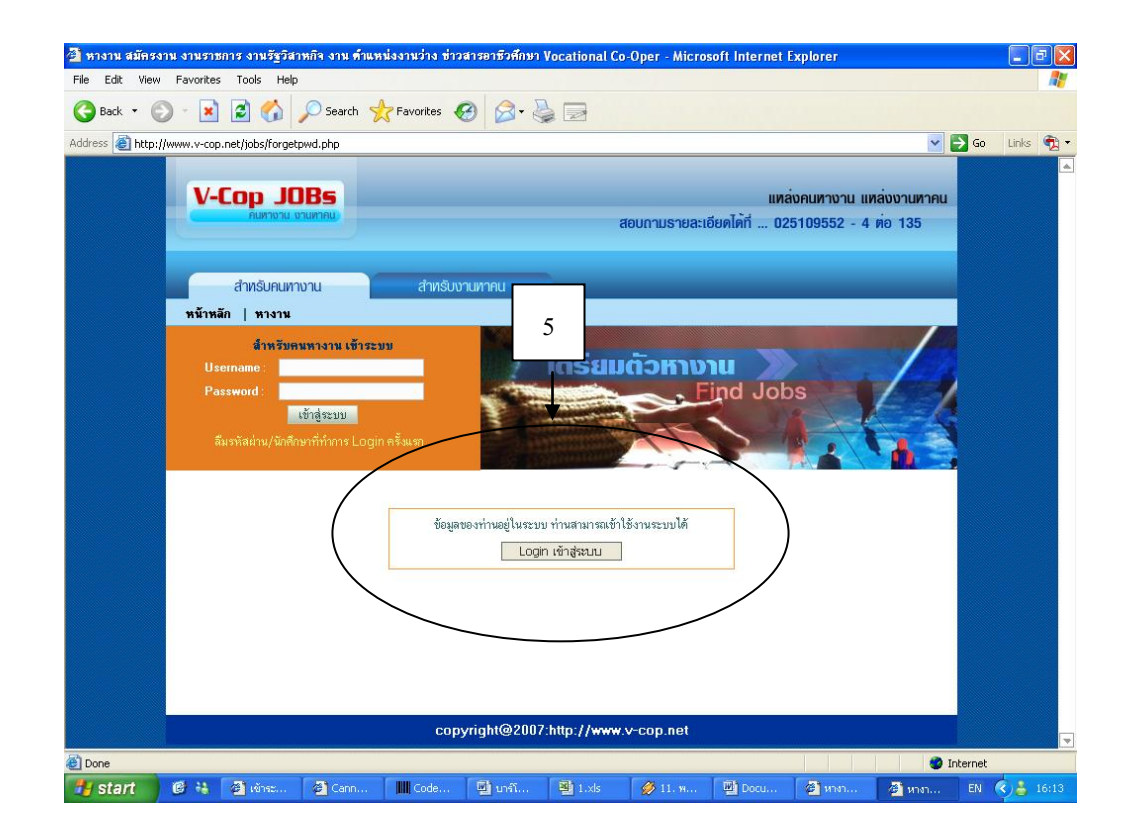

- 6. เมื่อ Login เข้าระบบแล้ว นักศึกษาสามารถทำรายการ ได้ดังต่อไปนี้
- 7. **นักศึกษากา หนดสถานะปัจจุบัน** เพื่อให้สถานประกอบการที่เข้ามาค้นหาข้อมูลนักศึกษา ให้นักศึกษา เลือก 1 ข้อ **แล้วคลกิบันทกึข้อมูล**(ดังหมายเลข 7)
- 8. **นักศึกษาแก้ไขประวัติ Resume** (ดังหมายเลข 8) เพื่อให้สถานประกอบการนำไปพิจารณาในการรับ สมัครเข้าทำงาน

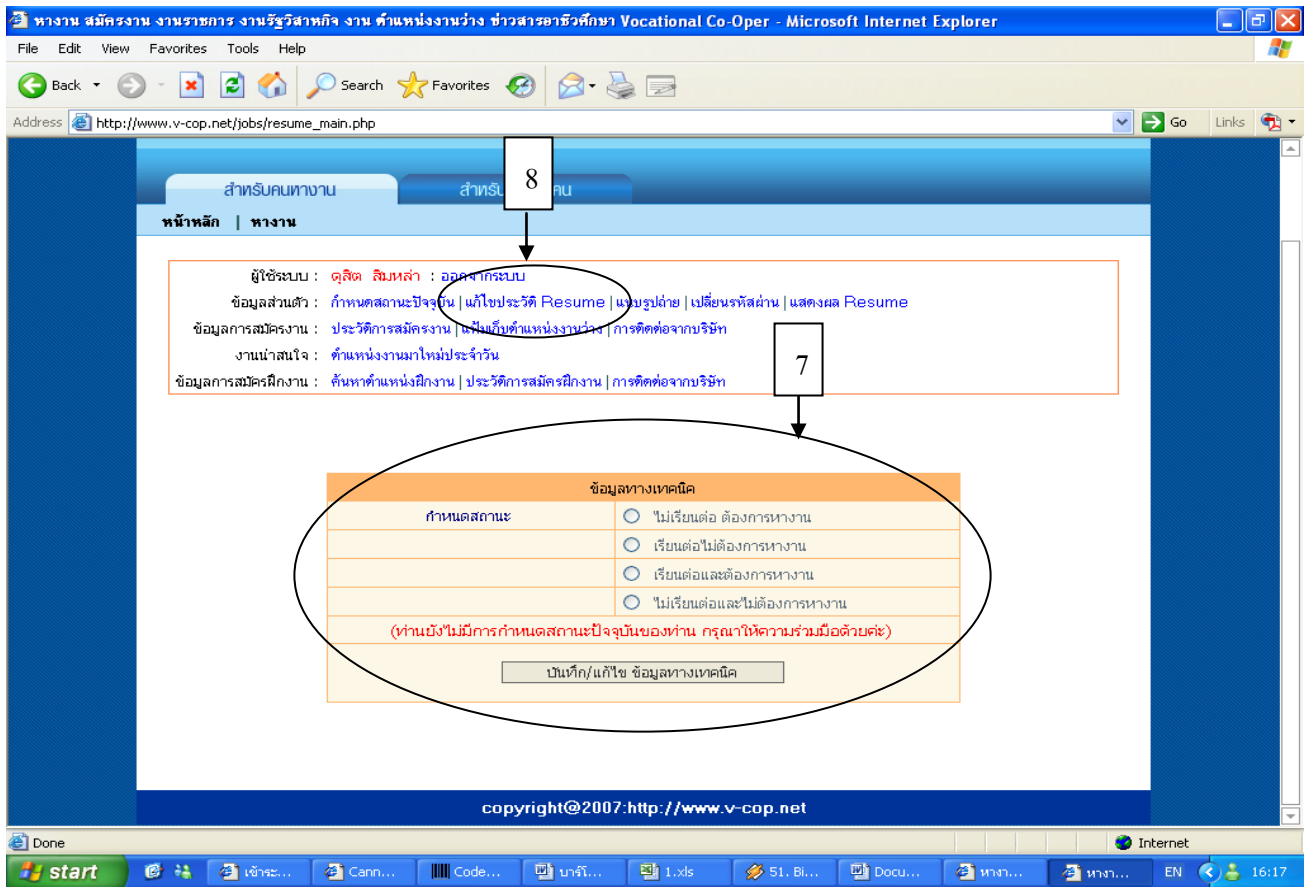

9. **นักศึกษาก าหนดสถานการณ์เปิดเผยข้อมูล**ให้นักศึกษาคลิกยินยอม แล้ว**คลกิปุ่มบันทึกข้อมูล**

(ดังหมายเลข 9)

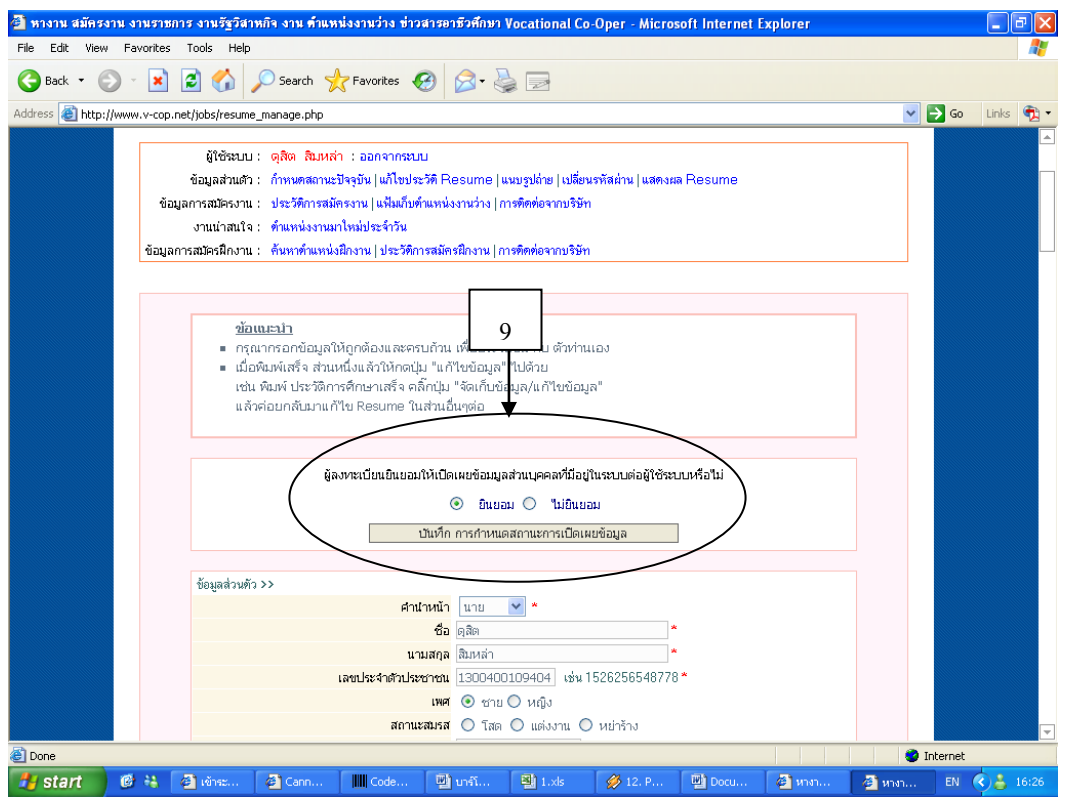

10. **นักศึกษากรอกข้อมูลส่วนตัว** ในระบบจะมีขอ้มูลนกัศึกษาบา้งแลว้ โดยนกัศึกษาจะตอ้งแกไ้ขและเพิ่มเติม ข้อมูลให้ครบถ้วน เมื่อนักศึกษากรอกข้อมูลเสร็จให้**คลกิทปี่ ุ่มบันทกึ** (ดังหมายเลข 10)

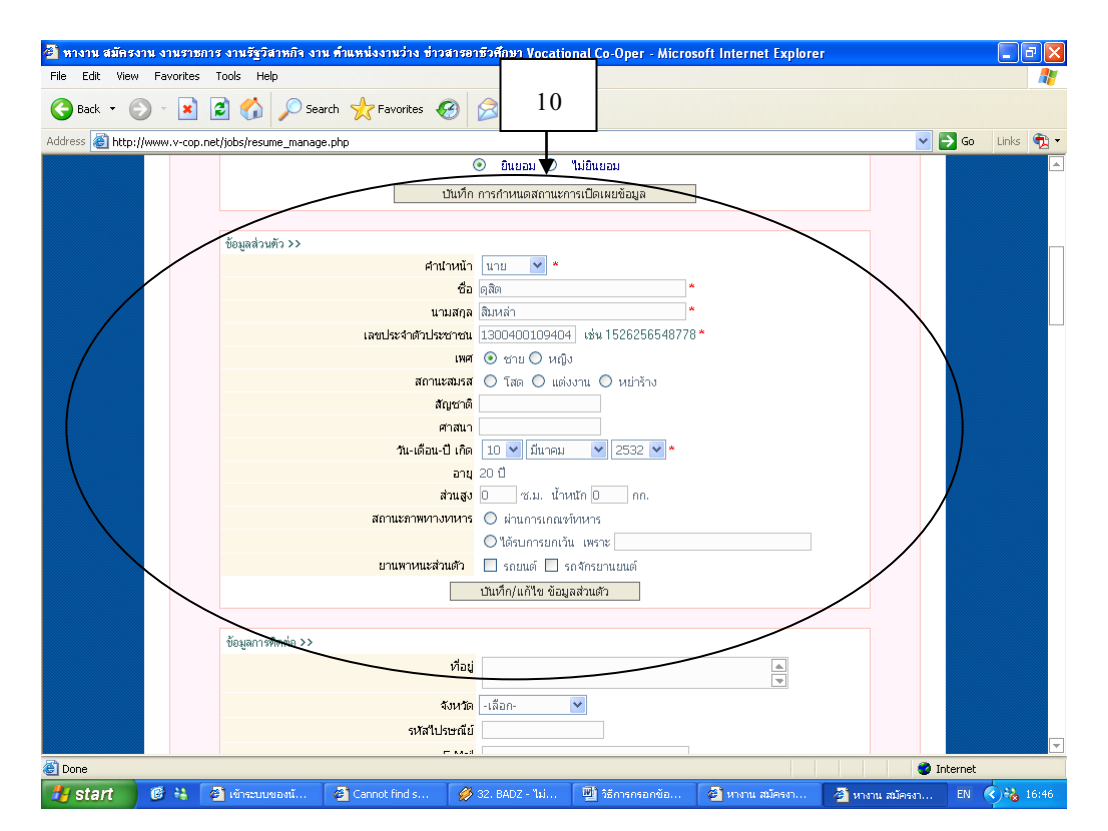

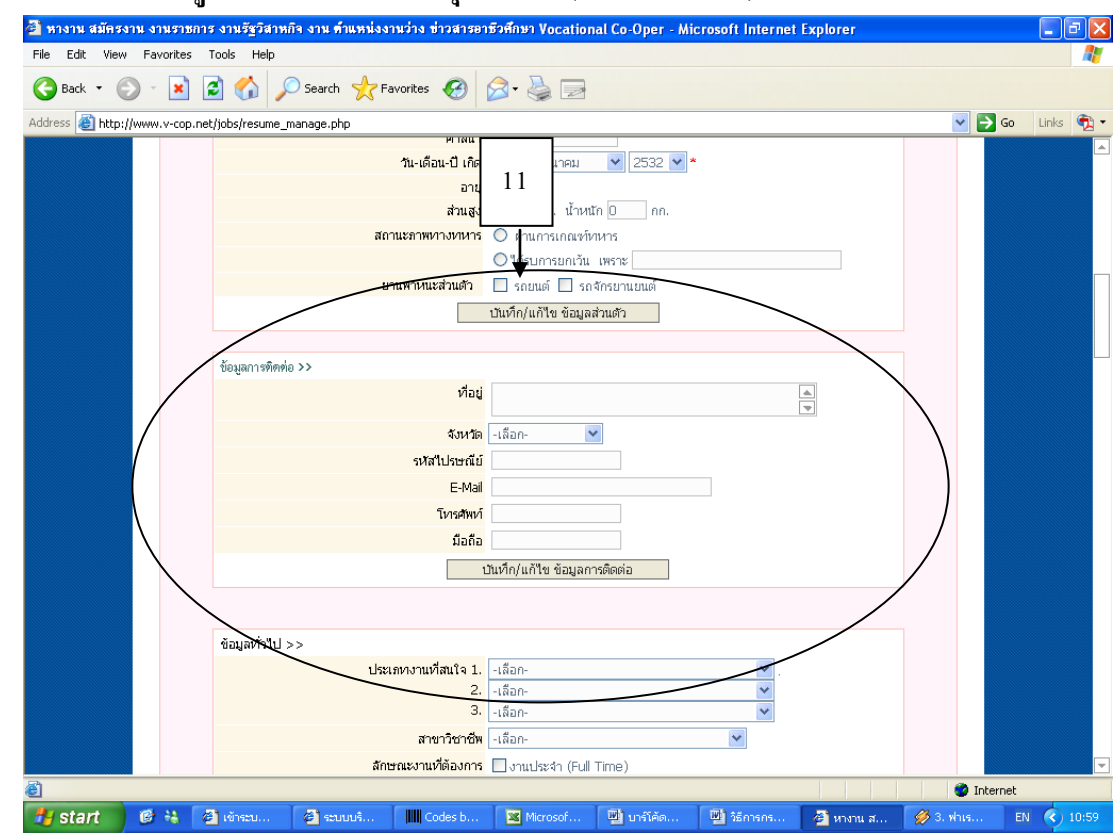

11. **นักศึกษากรอกข้อมูลการติดต่อ**แล้ว**คลิกปุ่มบันทึก** (ดังหมายเลข 11)

12. **นักศึกษากรอกข้อมูลทวั่ ไป** สามารถเลือกประเภทงานที่สนใจ โดยเลือกได้3 ประเภทงาน จากน้นั เลือก ี สาขาวิชาชีพ ลักษณะงานที่ต้องการ ตำแหน่งที่สนใจ และเงินเดือนตามความสามารถและประสบการณ์ ของตนเอง เมื่อนักศึกษากรอกข้อมูลเสร็จให้**คลิกปุ่มบันทึก**(ดังหมายเลข 12)

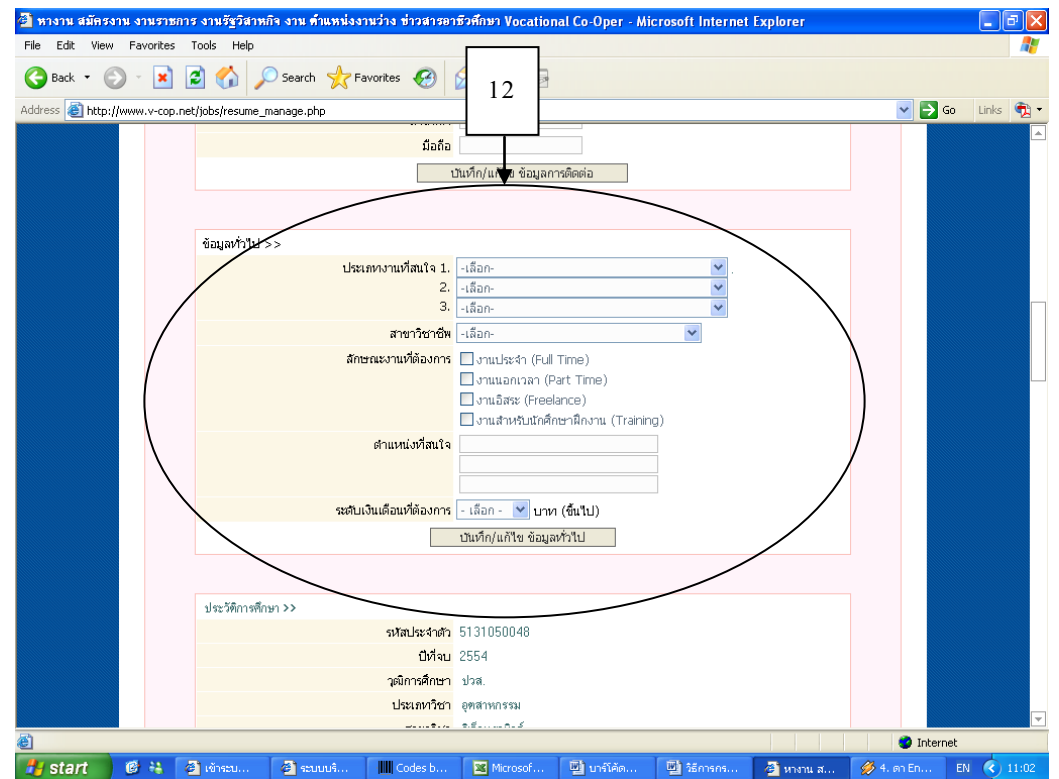

13. **นักศึกษากรอกประวัติการศึกษา** ระบบจะแสดงข้อมูลตามที่ผู้ประสานงานระดับสถานศึกษาได้ทำการนำเข้า ้ข้อมูลของนักศึกษา ได้แก่ รหัสประจำตัวนักศึกษา ปีที่จบ วุฒิการศึกษา ประเภทวิชา สาขาวิชา สำหรับ ี สาขางาน เกรดเฉลี่ย และเอกสารแสดงผลการศึกษา (การแนบเอกสารแสดงผลการศึกษาต้องเป็นไฟล์

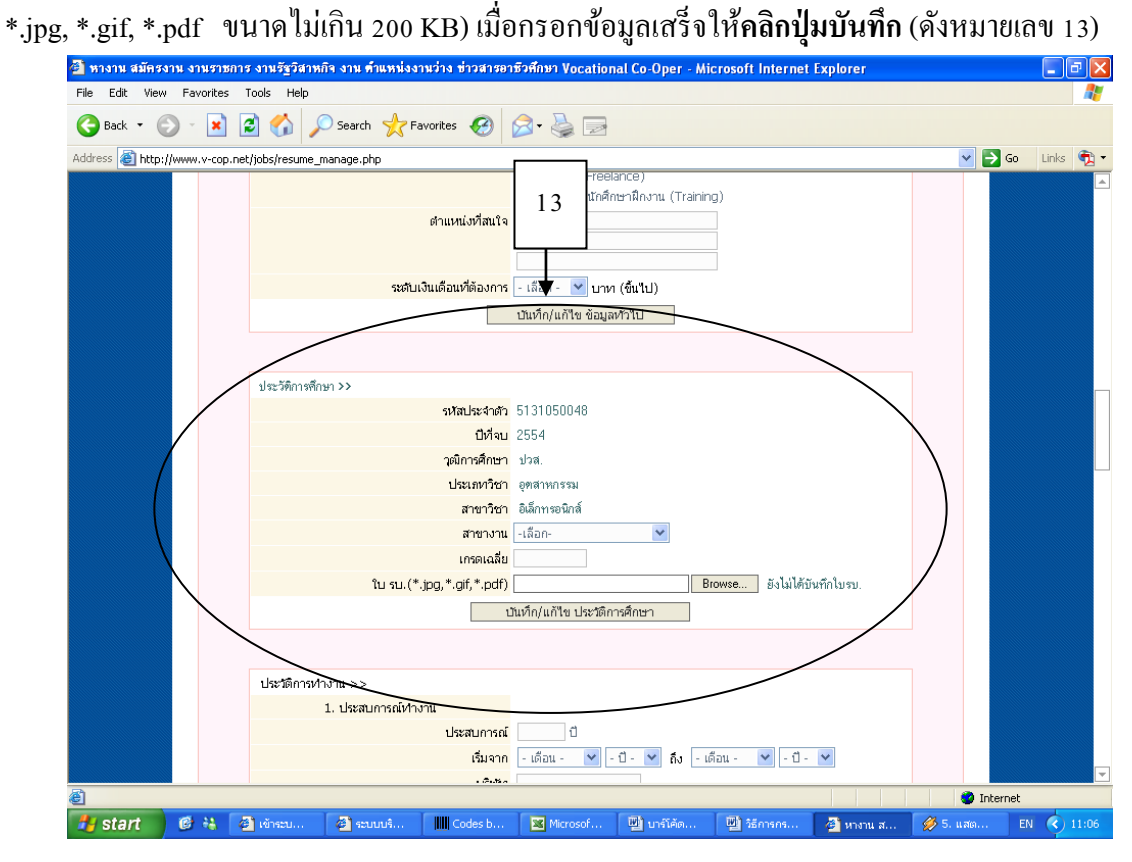

14. **นักศึกษากรอกประวัติการทำงาน**ให้ระบุวันที่เริ่มและสิ้นสุดการทำงาน ถ้าไม่มีประสบการณ์ทำงานก็  **คลิกปุ่มบันทกึผ่านไป** (ดังหมายเลข 14)

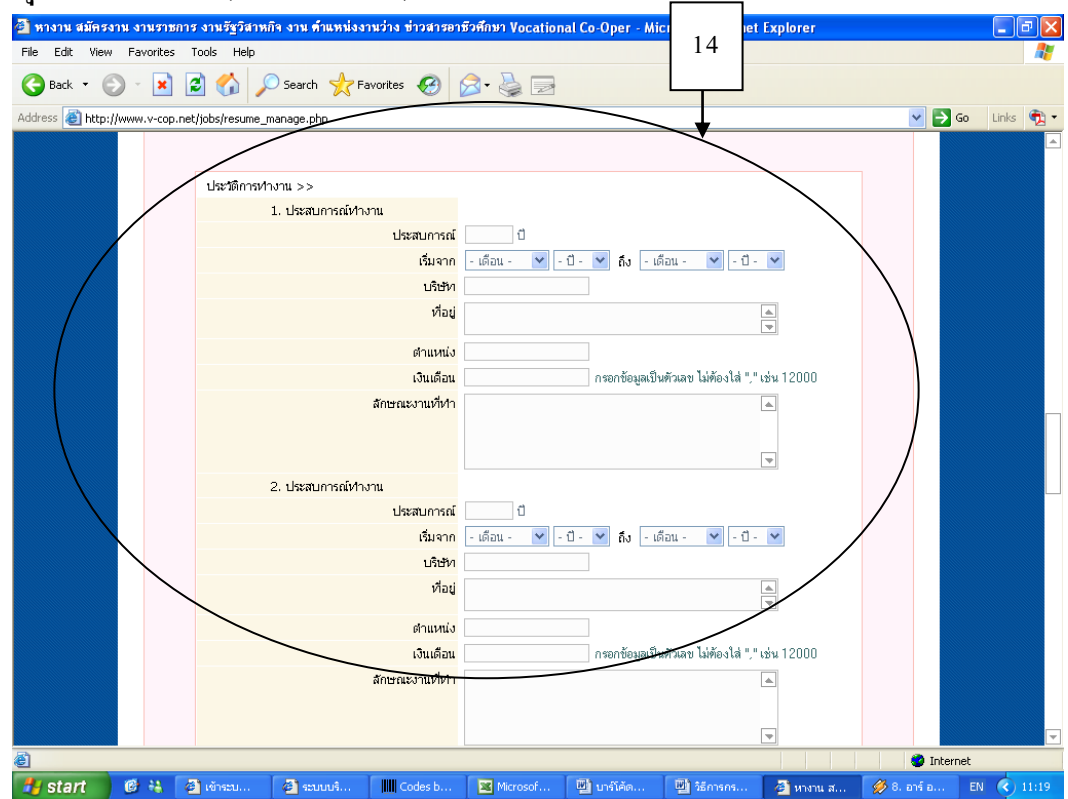

<u>15. **ประวัติการอบรม** ให้ระบุวันที่เริ่มและวันที่สิ้นสุ</u>ดการฝึกอบรม สถานที่ฝึกอบรม หลักสูตรในการฝึก เพื่อสถานประกอบการจะใช้เป็ นข้อมูลอ้างอิงในการพิจารณาคุณสมบัติของนักศึกษา **ถ้าไม่มีคลกิปุ่มบันทกึ ผ่านไป** (ดังหมายเลข 15)

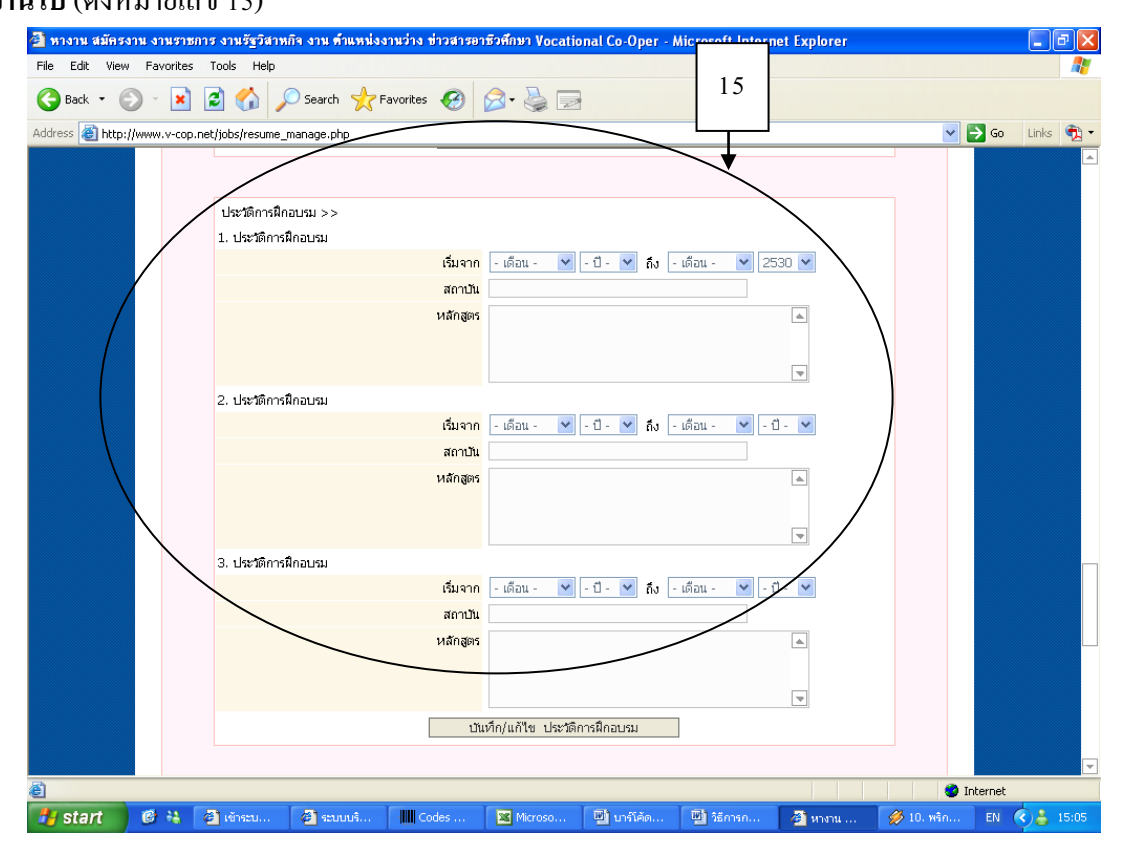

## 16. **ความสามารถทางภาษา** กรอกเรียบร้อย**คลกิปุ่มบันทึก**(ดังหมายเลข 16)

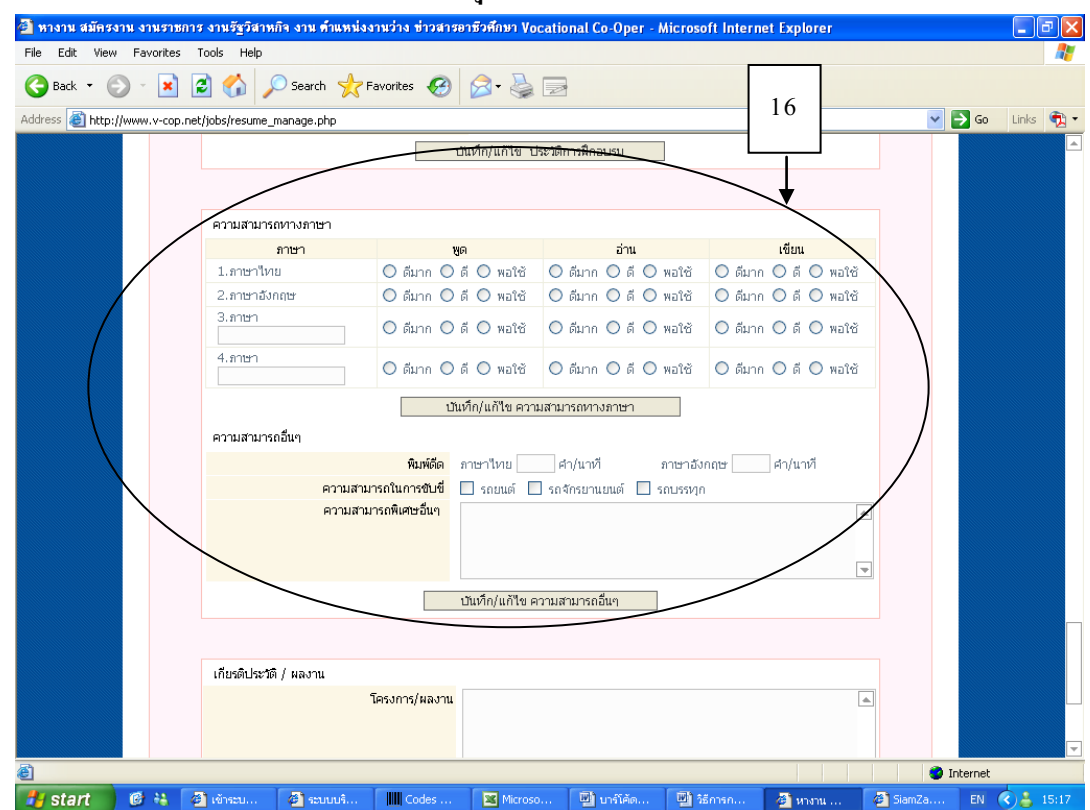

17. **เกียรติประวัติ/ผลงาน** นกัศึกษาสามารถกรอกชื่อผลงาน โครงการและเกียรติประวตัิต่าง ๆ ของนกัศึกษา โดยแนบประกาศนียบตัรใส่ขอ้มูลบุคคลอา้งอิง หรือขอ้มูลอื่น ๆ เพื่อเป็นหลกัฐาน เมื่อกรอกเสร็จ

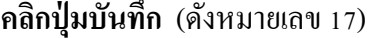

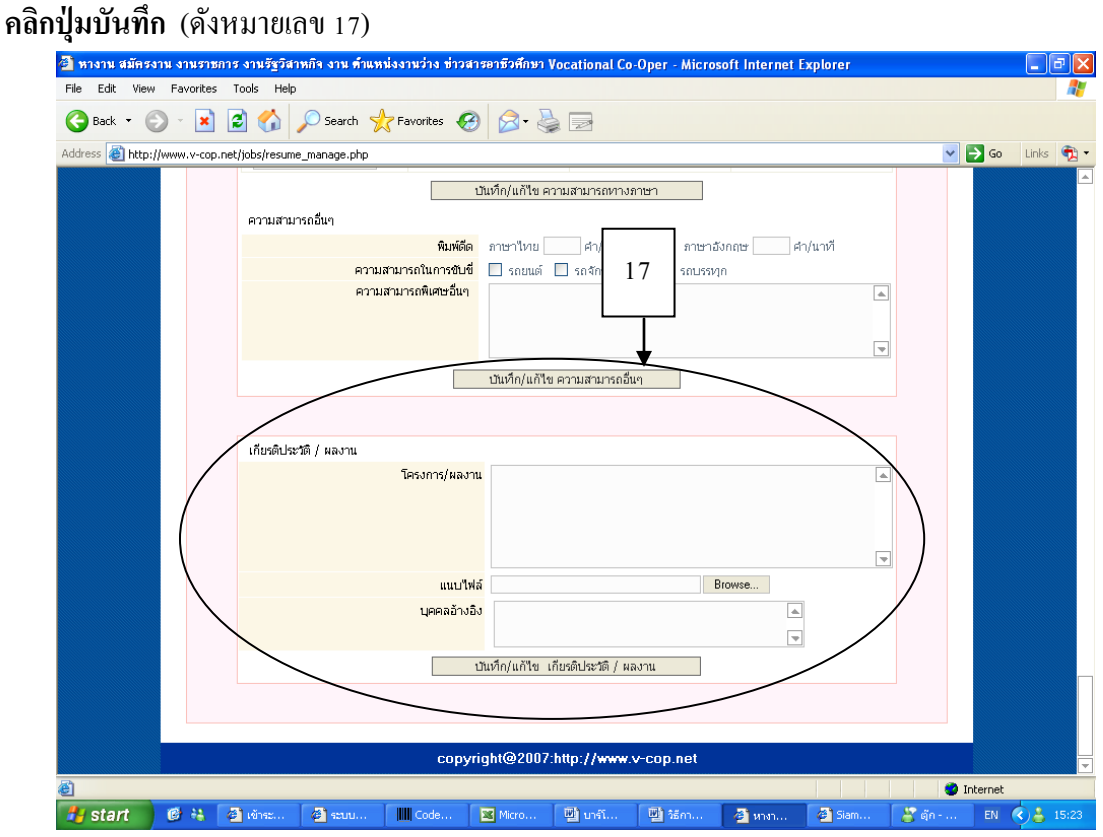

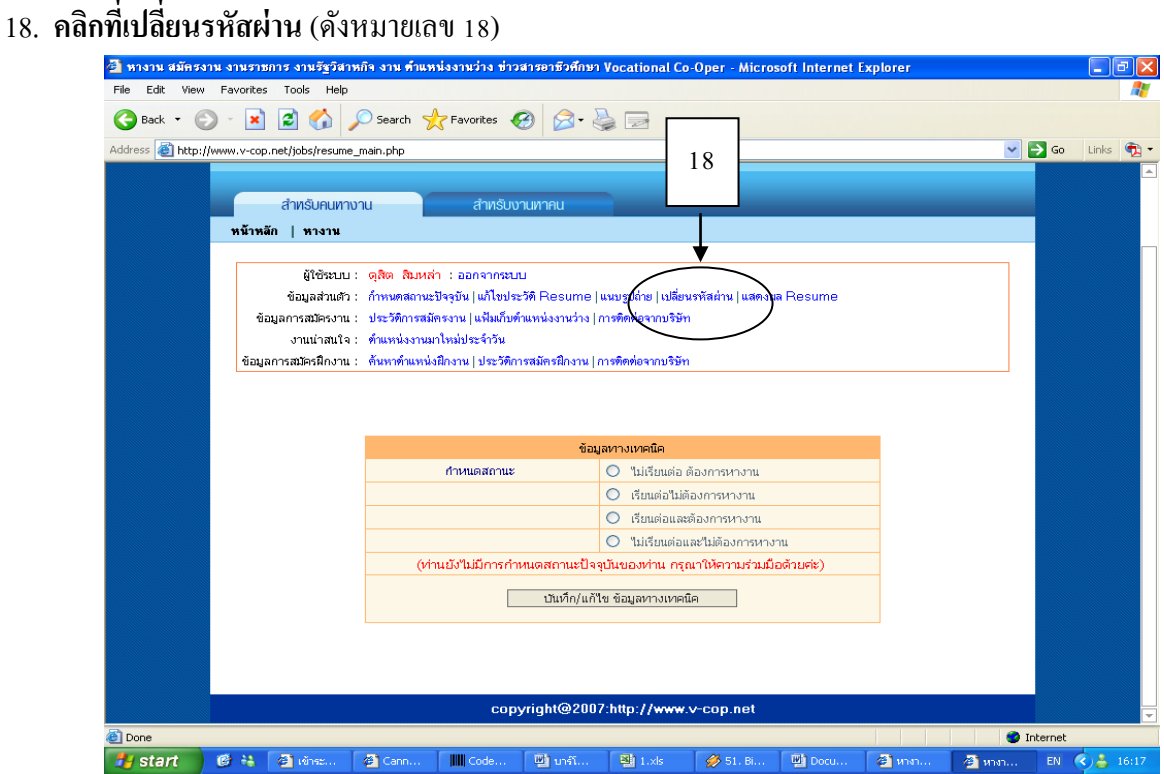

19. **เปลี่ยนรหัสผ่าน** ระบบจะแสดง User และ Passwordของนักศึกษาโดยนักศึกษาสามารถเปลี่ยน Username ู้ และ Password ได้ เพื่อง่ายต่อการจำในการเข้าใช้งานระบบครั้งต่อไป และเมื่อทำการเปลี่ยน Username และ Password เสร็จ**คลกิทปี่ ุ่มบันทกึ** (ดังหมายเลข 19) **นักศึกษาต้องจ า User และ Passwordไว้ให้ดี**

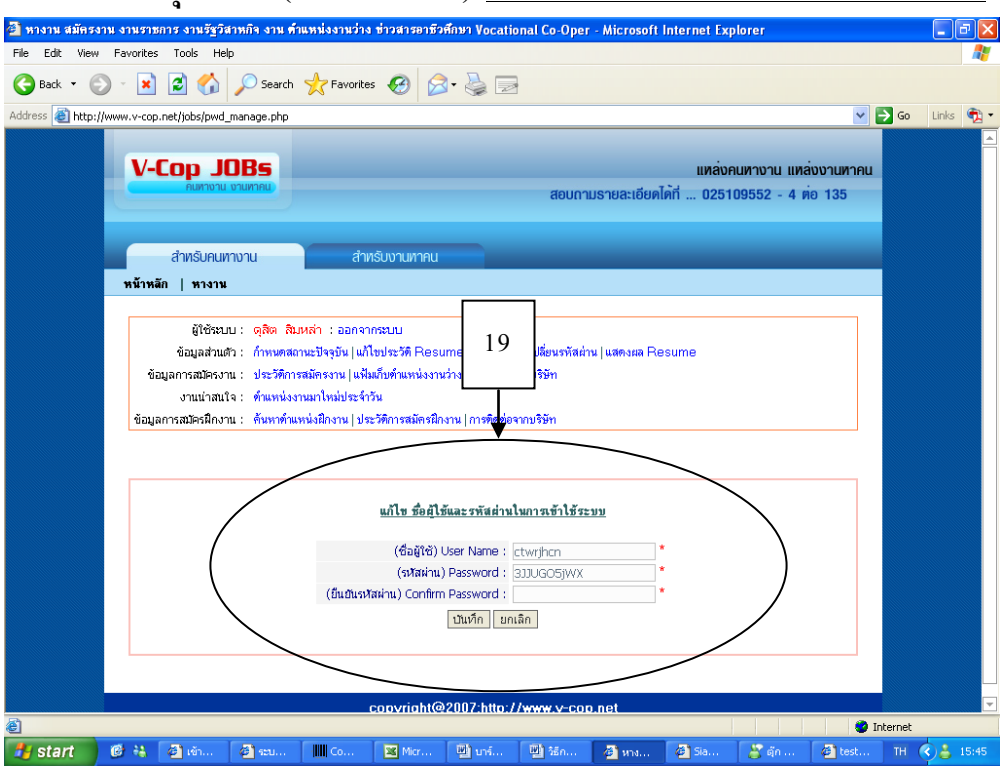

**หมายเหตุ** นักศึกษาสามารถแกไ้ขประวตัิต่าง ๆ ให้เป็นปัจจุบนั โดยการเขา้ **Username และ Password ที่นักศึกษาได้เปลี่ยนแปลงแล้วในขั้นตอนที่ 19**

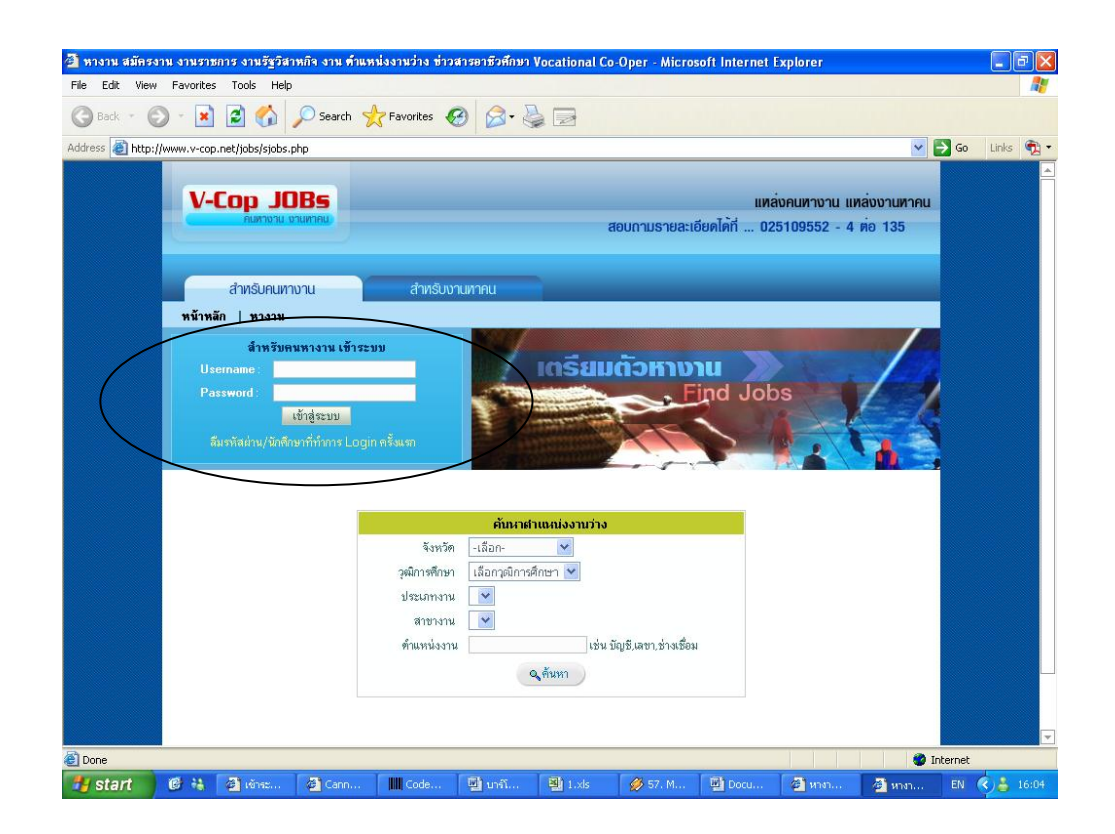